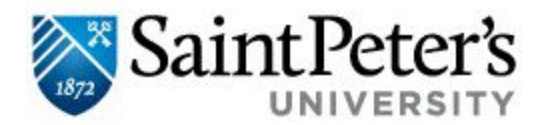

## **To access My Print Center iOS App**

## **NOTE:**

- To use the My Print Center Mobile App feature, make sure you are connected to the University's wireless network.
- **First time users**, do the following:
	- Download the **Pharos Print**App from the **App Store**

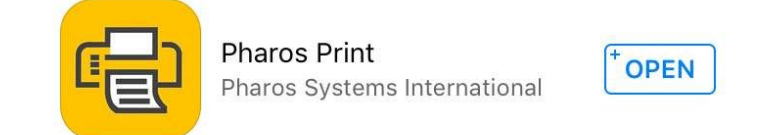

- When you open the application, you will be prompted to accept or decline push notifications from your phone.
- You will then be prompted to provide a Server Address and Server Port.
	- Server Address: **printcenter.saintpeters.edu**
	- Server Port: 443

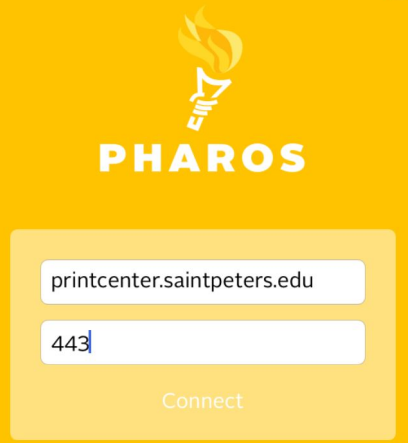

○ You will be prompted to provide your Saint Peter's University username and password.

## **Switch to the App that you want to print to upload your documents to My Print Center:**

**NOTE**: The file has to be on Google Drive, Pages, or Numbers. Local files including pictures & emails from the GMail App need to be uploaded to Google Drive first in order to print.

**E** Test Document 1. In Google Drive, open the  $\times$ document and click the 3 vertical This is a test document. dots (menu button). 2. Click **Send a Copy**. **E** Test Document 目 **Test Document**  $\bigodot$  $+2$ Add people G Get link ◢ Send a copy 3. Click **Open in** & select **Pharos** AirDrop. Tap to turn on Wi-Fi at d Bluetooth to @ share with AirDrop. **Print**. $\bullet$   $\bullet$   $\bullet$ Open in Open in Open in Open in More Chrome Evernote Pharos Print Kindle **Cancel** 

4. The device will switch to the Pharos Print App. On this screen, it will provide you with your Print Balance & other printing options (if available double-sided, number of copies, etc.). Click on **Apply Changes** to submit the document to the server.

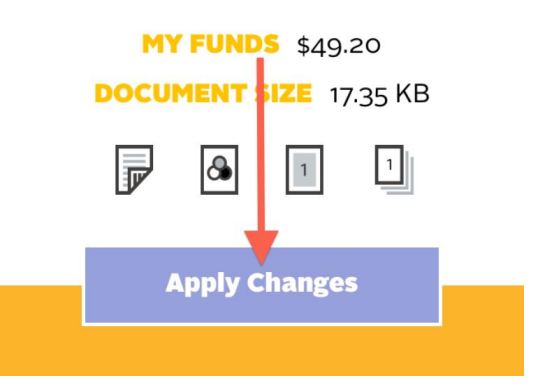

5. Open the **Safari** browser and go to My Print Center & authenticate using your University credentials

**[printcenter.saintpeters.edu/myprintcenter](http://printcenter.saintpeters.edu/myprintcenter)**

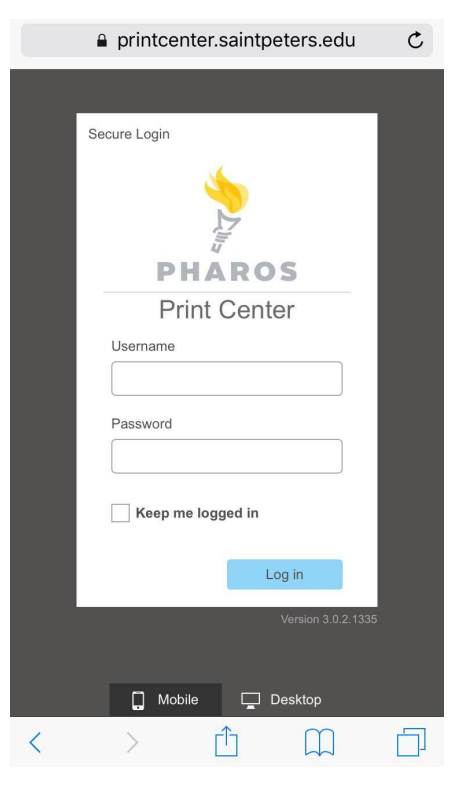

6. Your document should be listed under the **Job List** tab. Select the **document (must be 52.4MB or less)**, the printer you want to print to, and click **Print**.

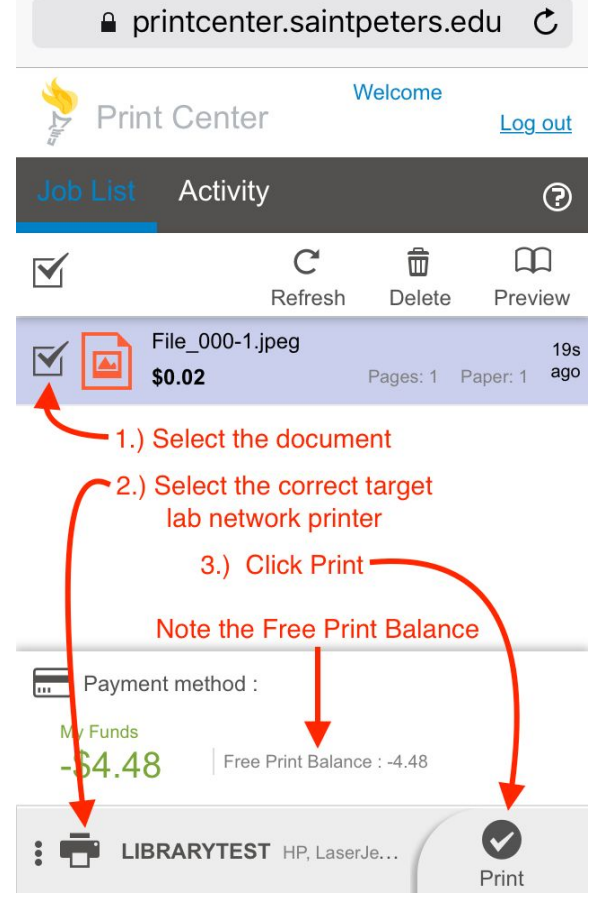

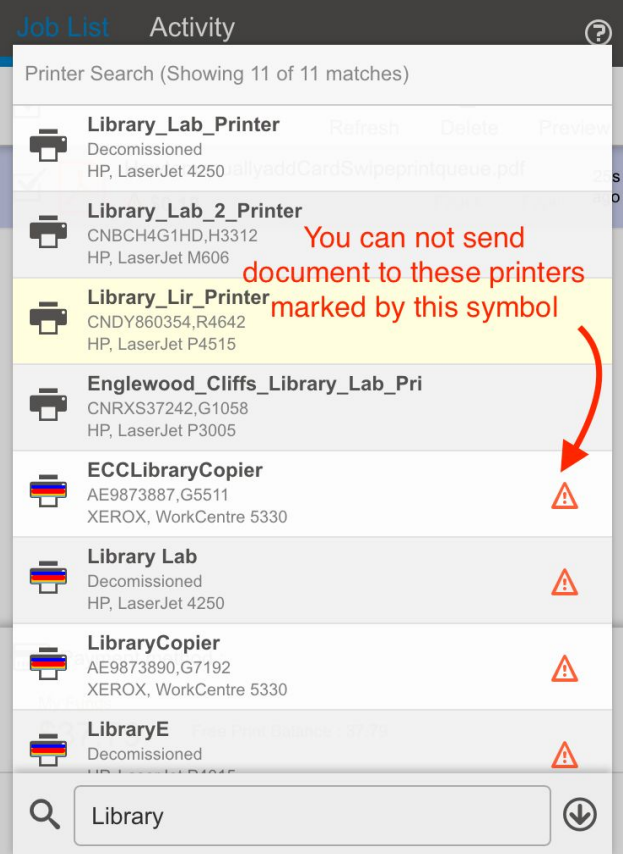

7. A pop-up window will show up. Click **Confirm** to release the print job.

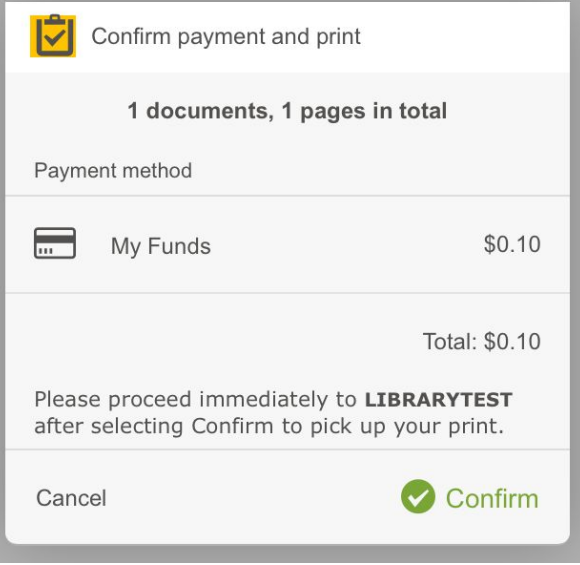

If you have any questions, please contact the IT Service Desk at  $(201)$ 761-7800 or servicedesk@saintpeters.edu